## 2009年款宝马 X6更换二手 QMVH(后桥横向 扭矩分配)伺服电机匹配方法

实测车型: 2009年款宝马 X6, VIN 码: WBAFG41079L19\*\*\*\*,如下图:

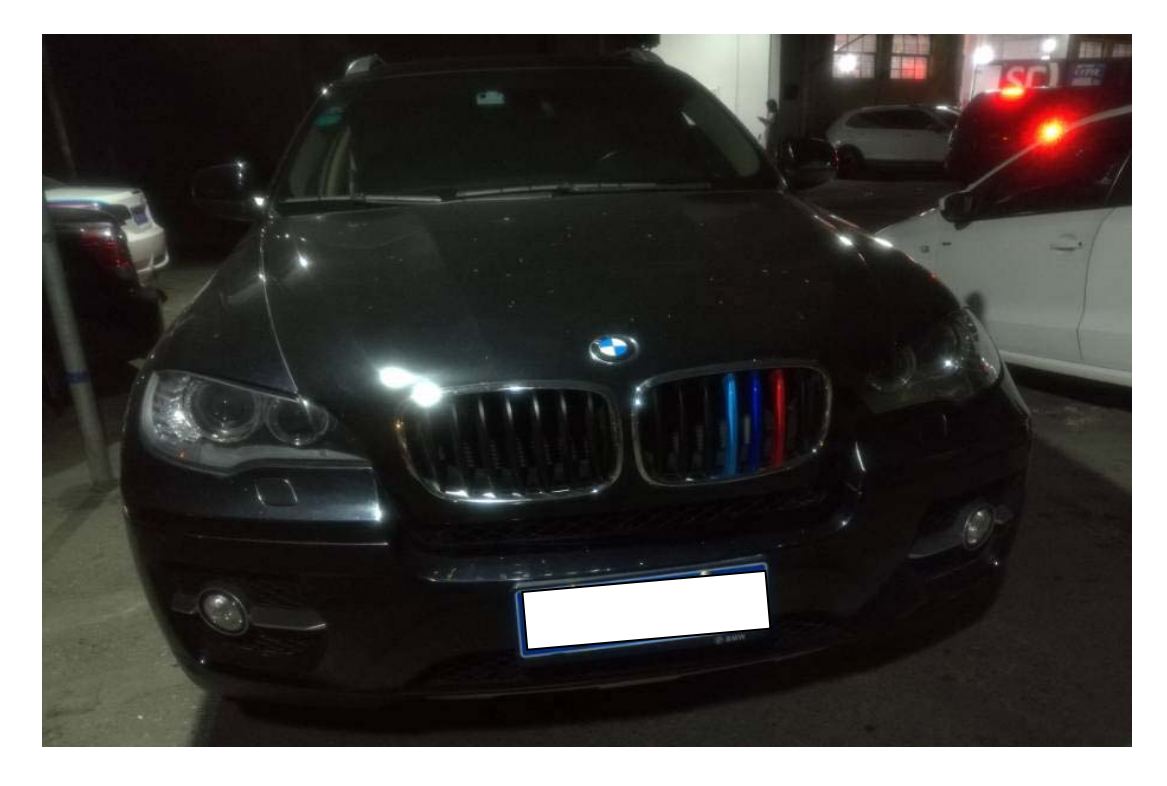

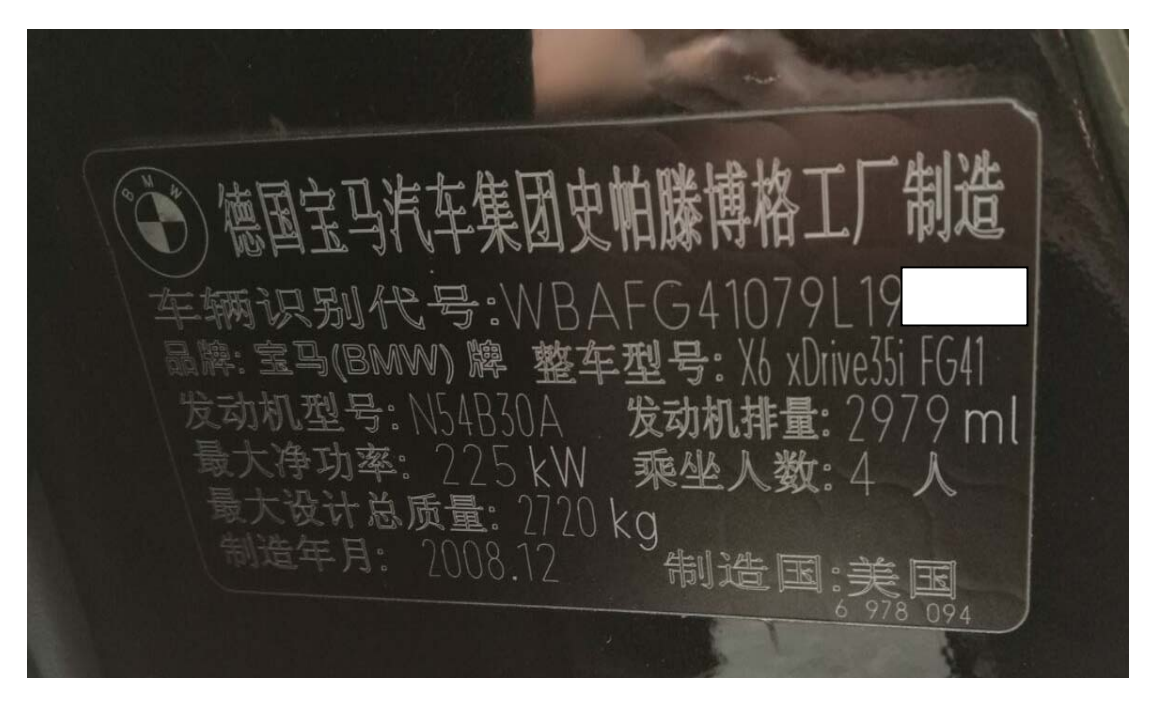

## 故障描述:

● 高速行驶中中央显示屏突然出现行驶稳定性故障,故障出现后,车辆行驶不稳, 如下图;

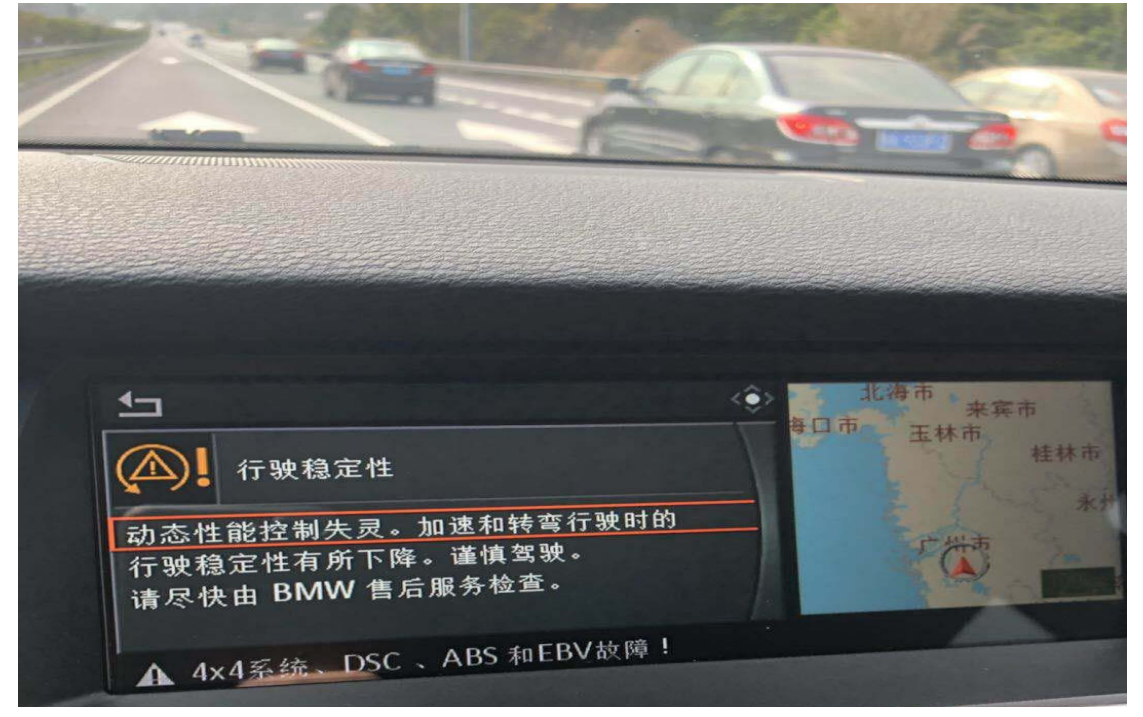

● 进入 QMHV 系统,读取有两个故障码,如下图;

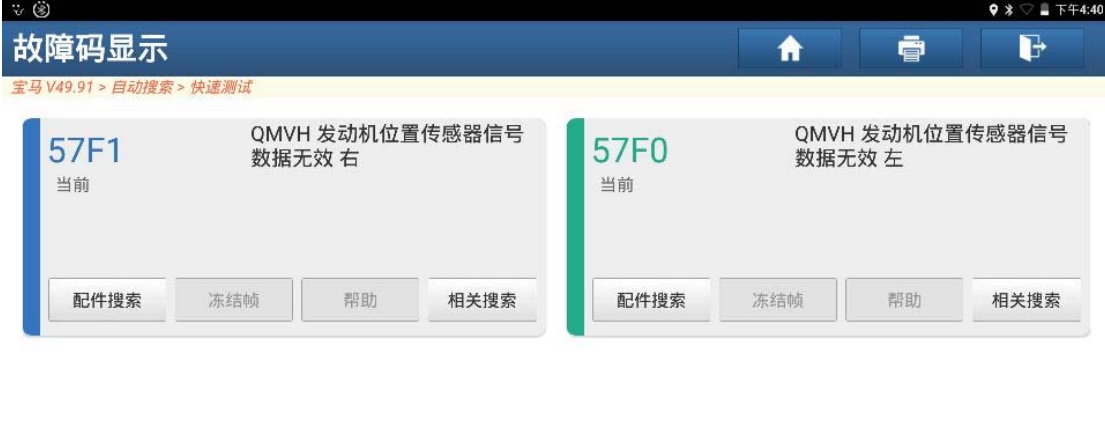

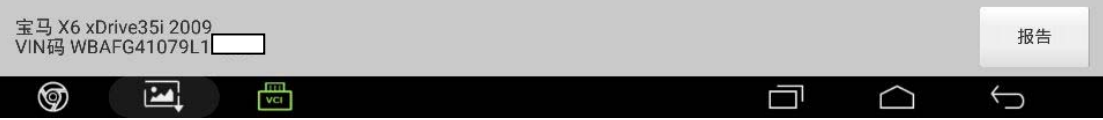

z 检查相关线路没问题,确定是(QMVH)电机损坏,只能更换二手总成,如下图;

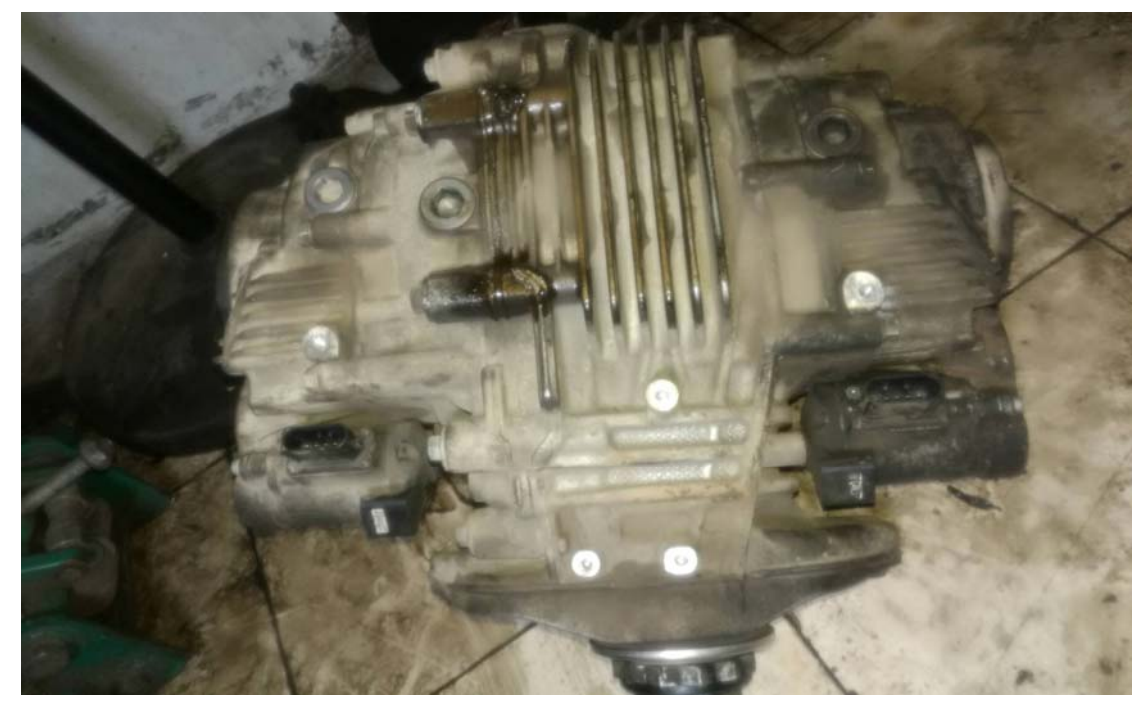

## 操作指引:

1). 更换总成后进入 QMVH 系统后点击进入"特殊功能", 如图 1;

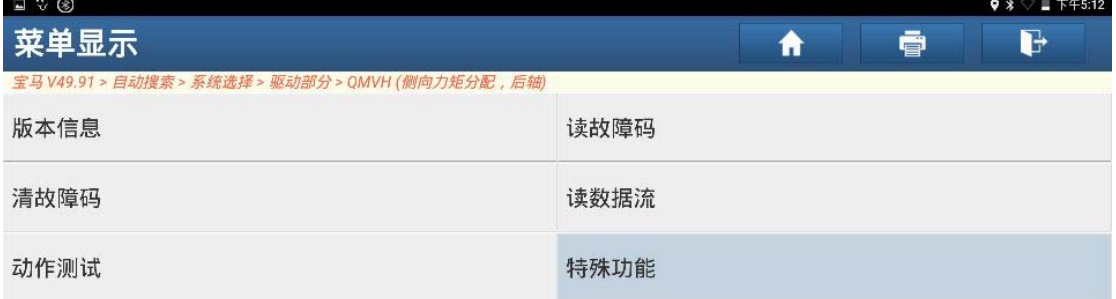

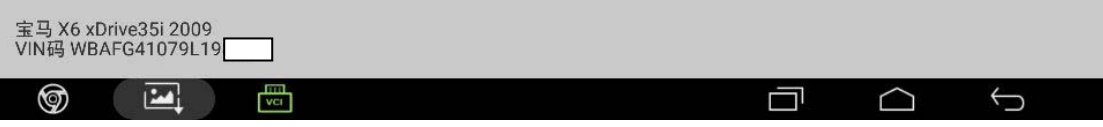

图 1

2). 先选择机油更换功能, 按提示步骤执行完成齿轮油更换功能后, 再执行"调试 QMVH", 如图 2;

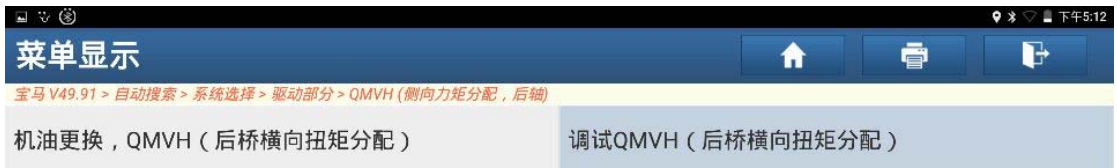

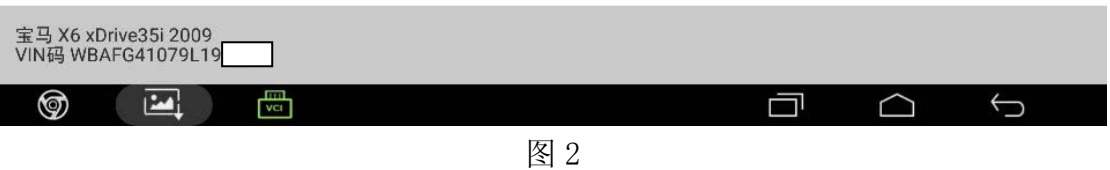

3). 选择"[2] QMVH(后桥横向扭矩分配): 初始运行", 如图 3;

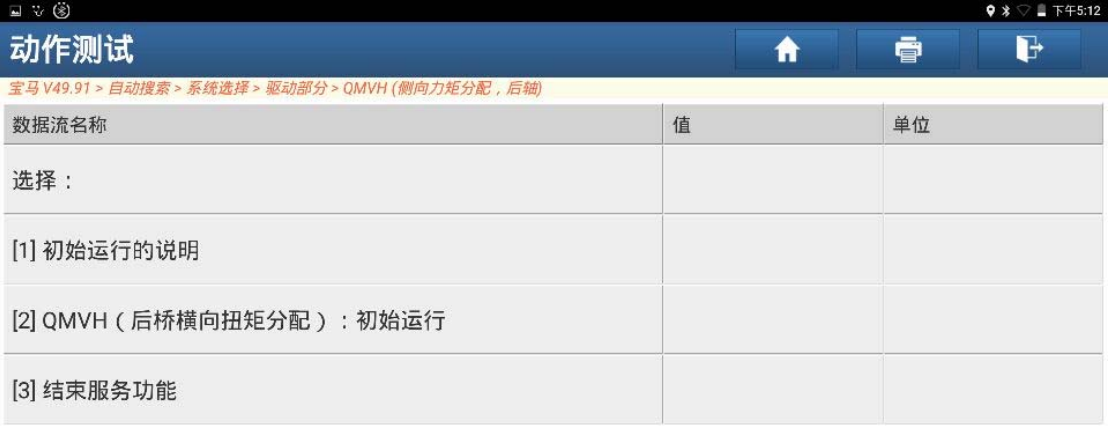

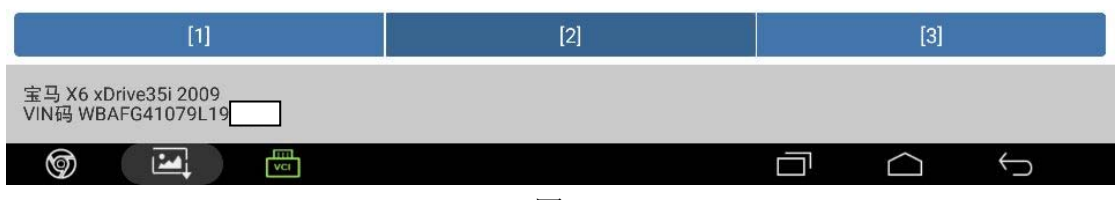

4).选择"[2]选择,初始化",如图 4;

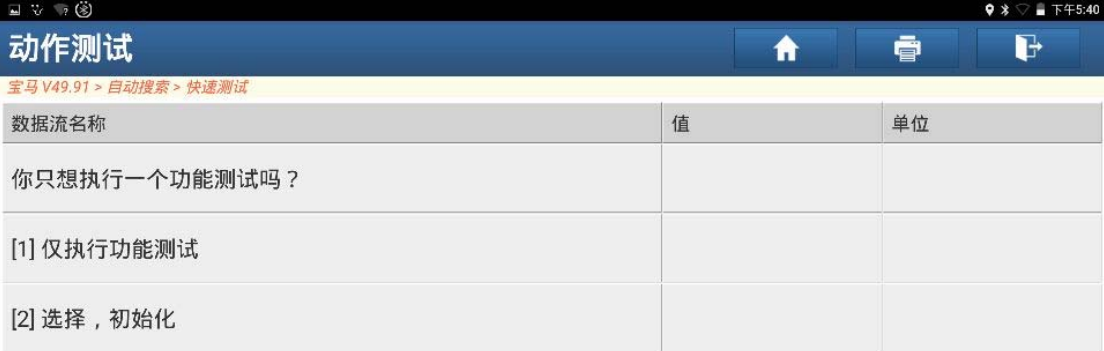

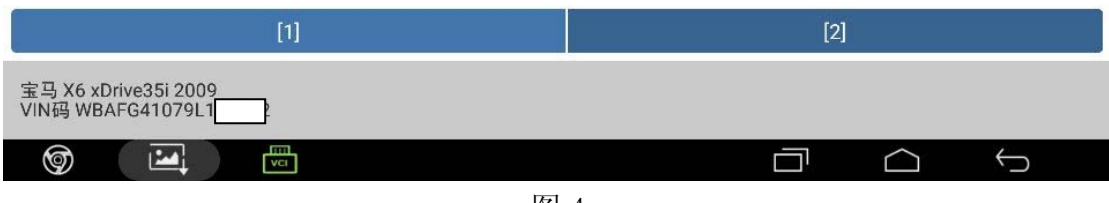

图 4

5).选择"[1]更换执行器电机",如图 5;

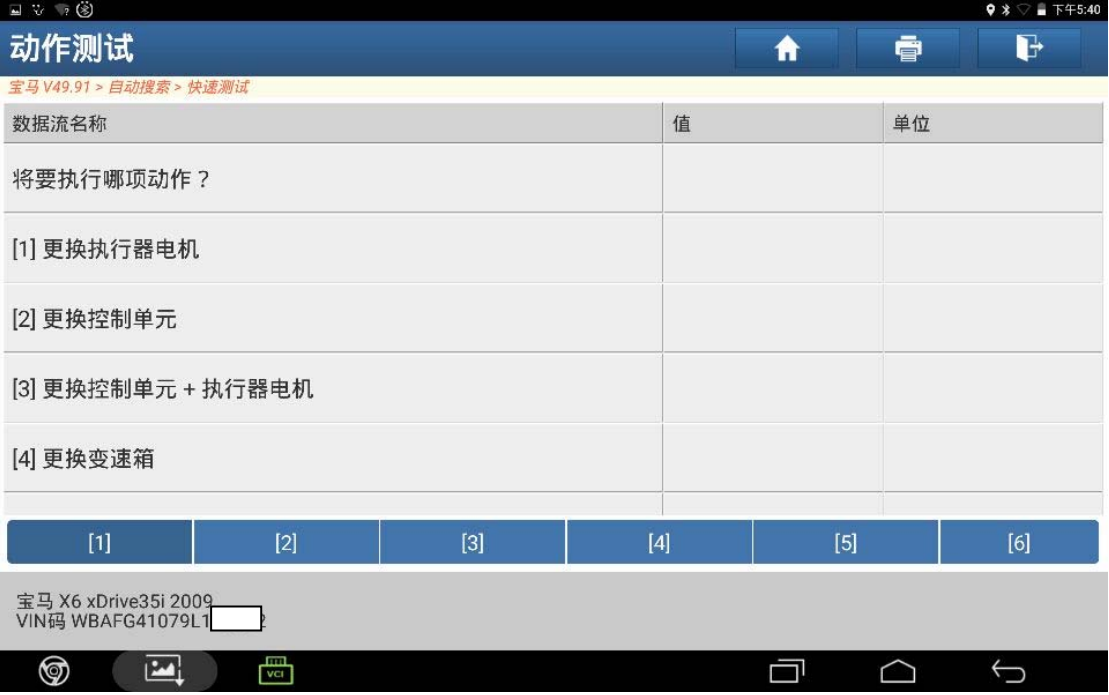

图 5

6).按提示关闭点火开关,插上二手 QMVH 电机插头后按"确定"键,如图 6;

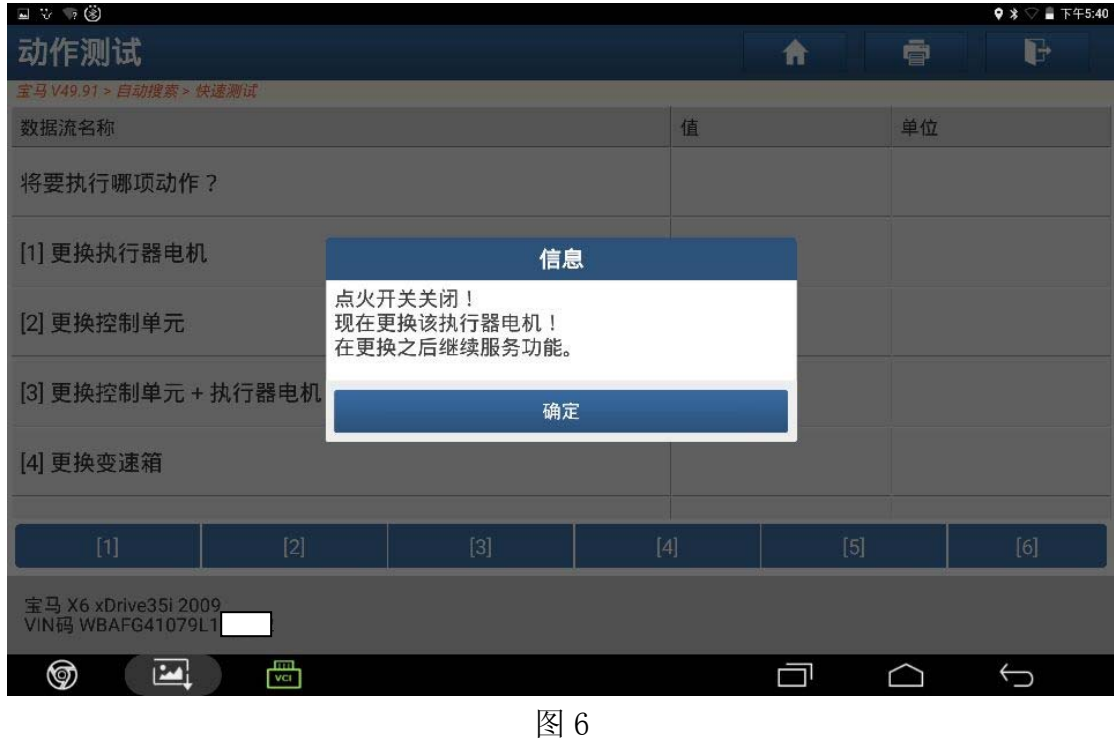

7). 打开点火开关,发动机关闭,系统电压正常,满足条件后点击"确定",如图 7;

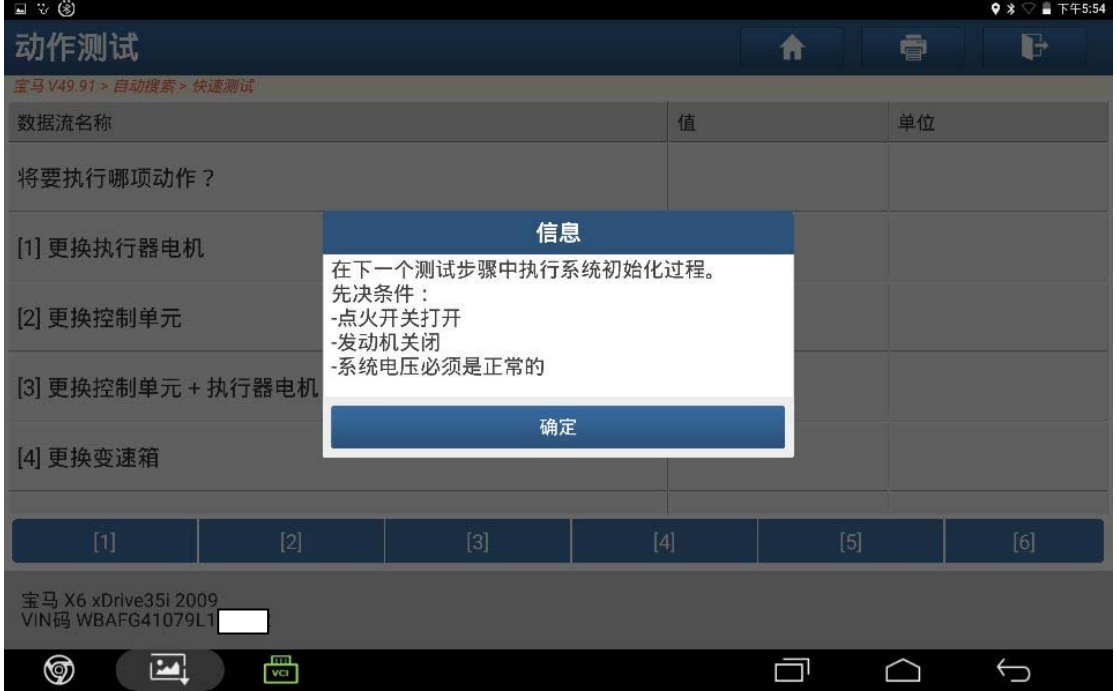

图 7

8).按提示点击"确定"键,如图 8;

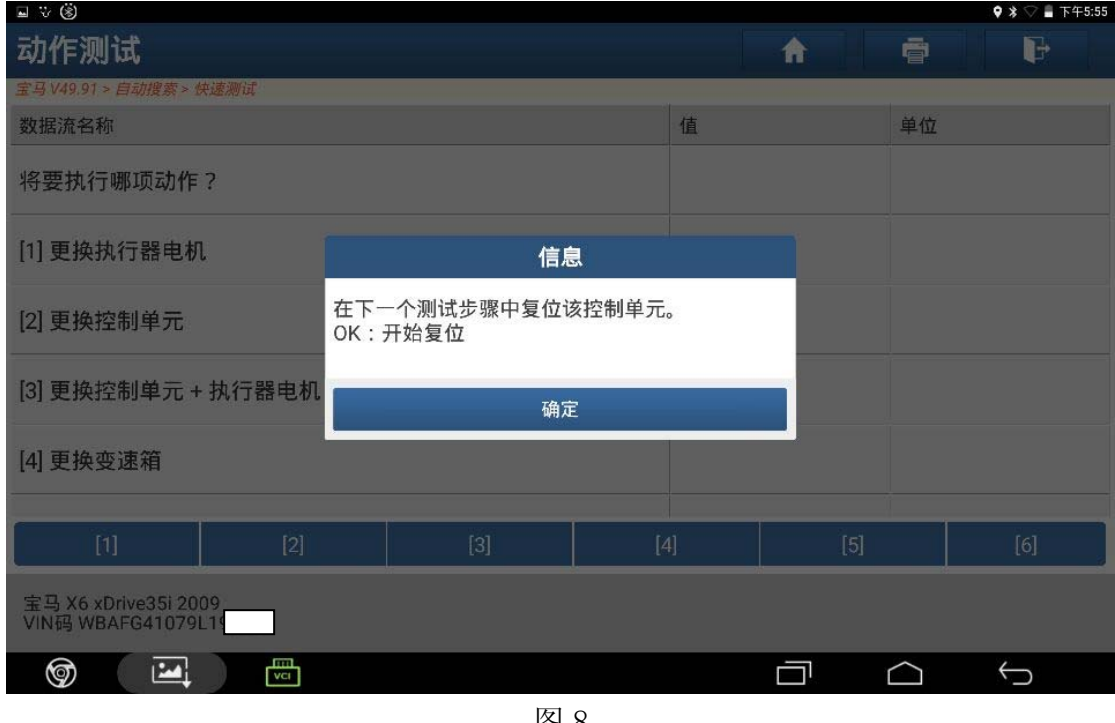

图 8

9).数据被成功储存,点击"确定",如图 9;

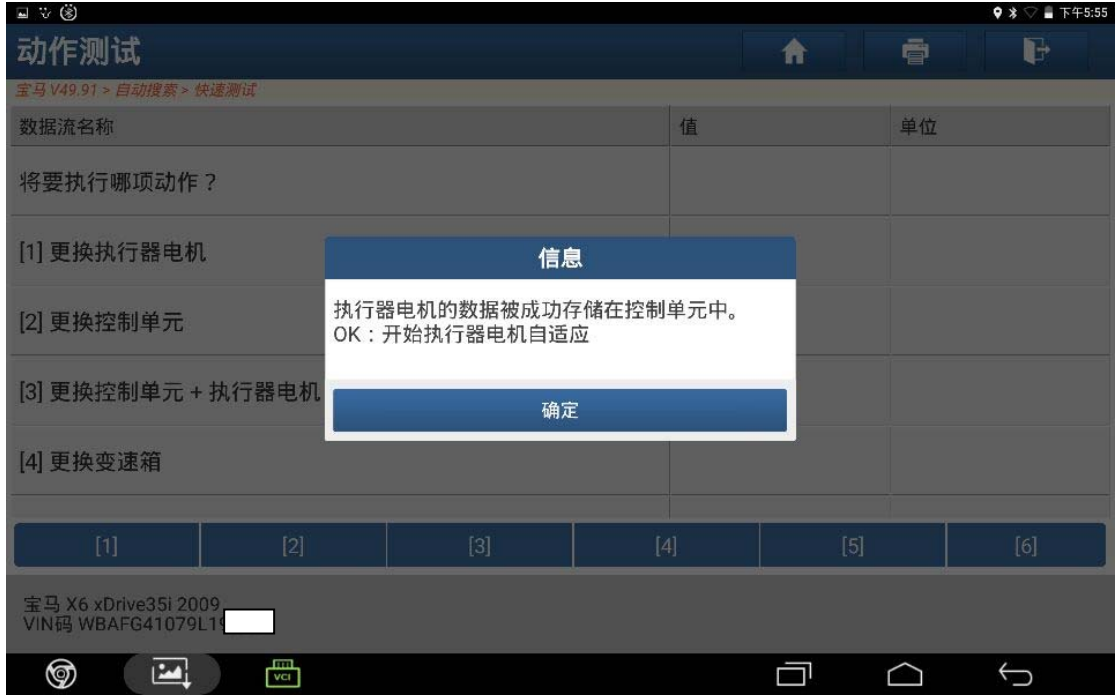

图 9

10).点击"确定"键,如图 10;

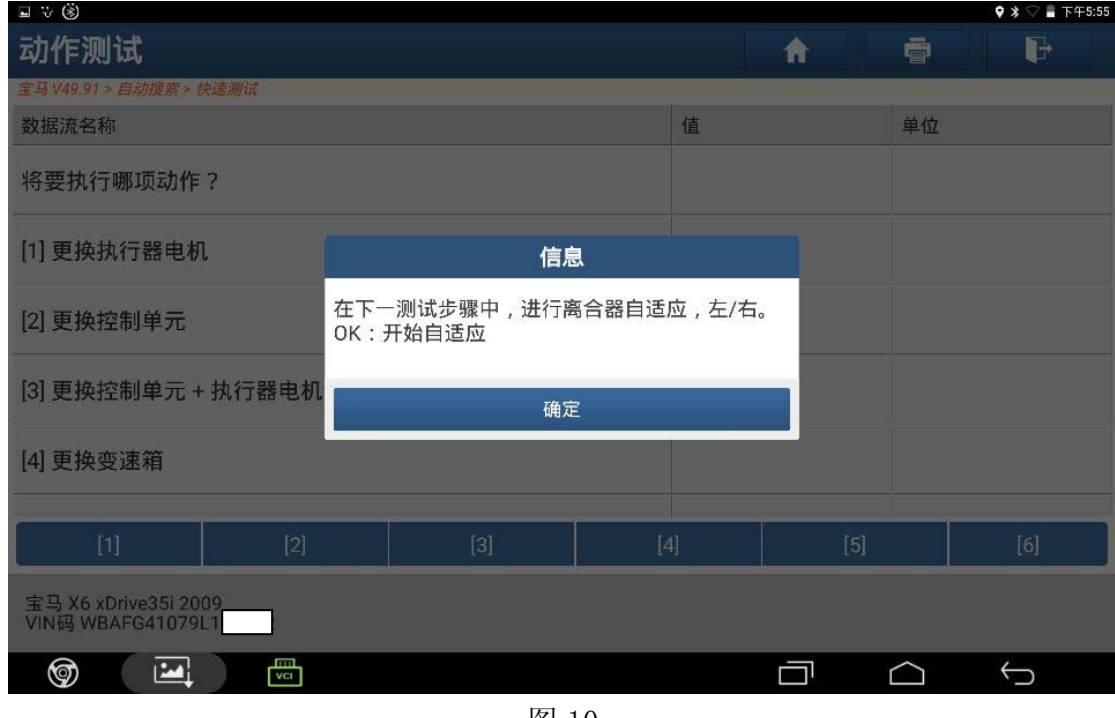

图 10

11). 程序执行中, 等待 150 秒, 如图 11;

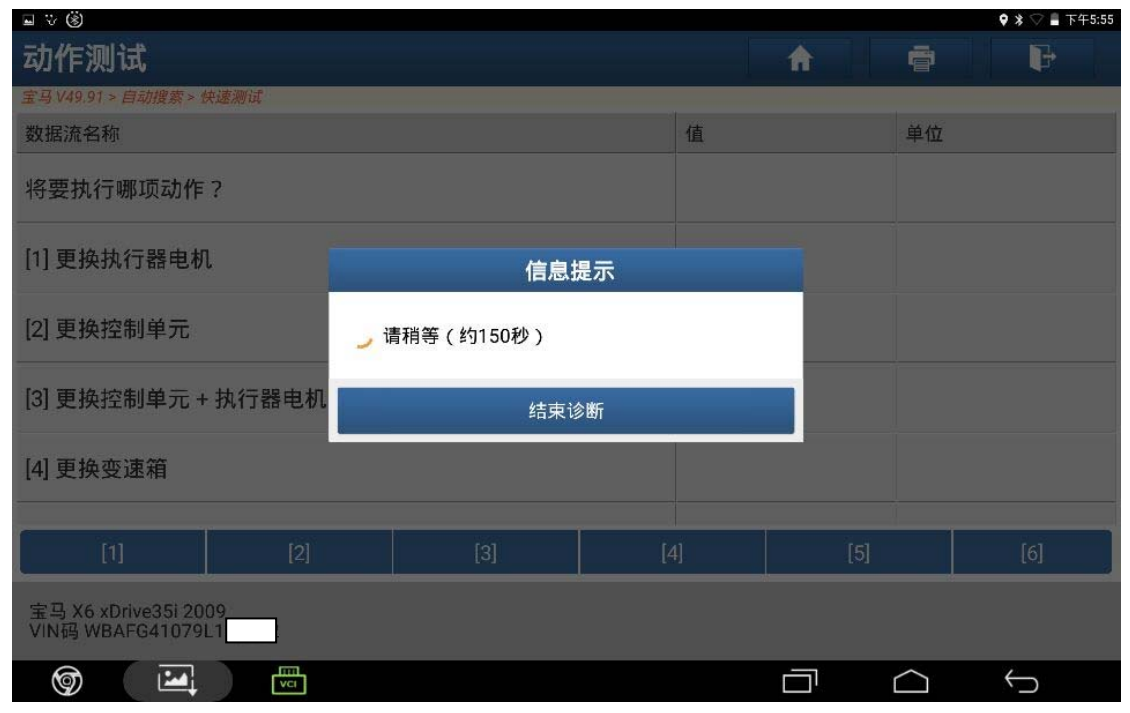

图 11

12).自适应成功,点击"确定",如图 12;

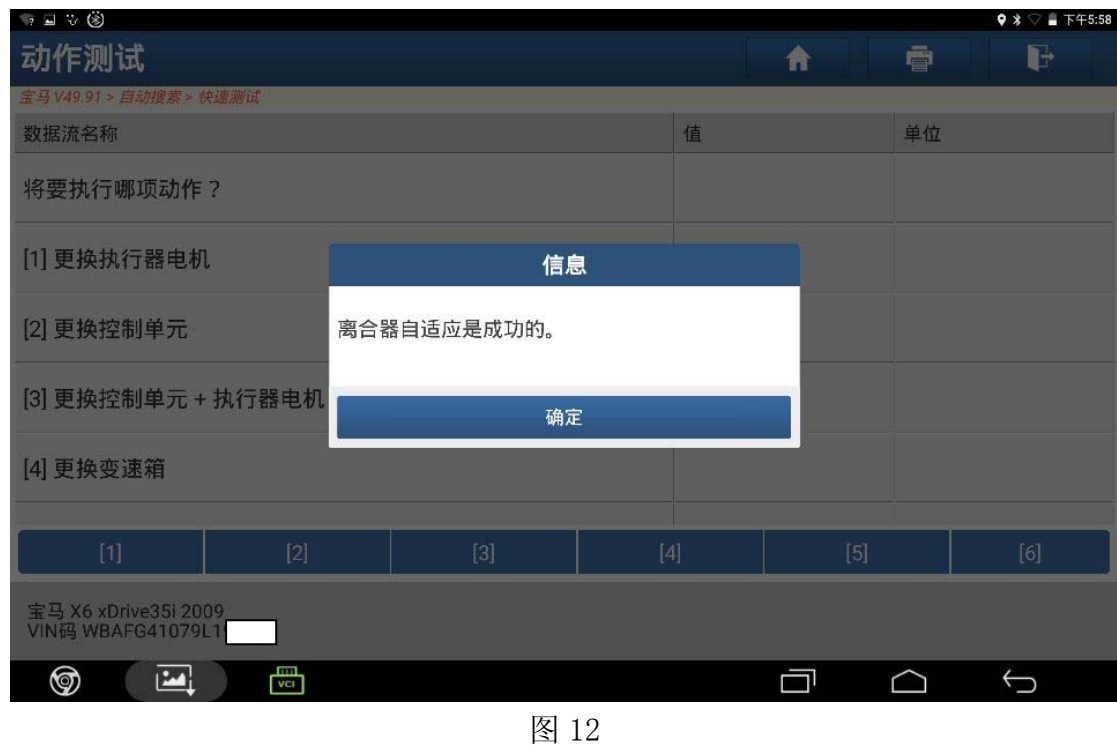

13). 阅读提示信息,满足条件后点击"确定"执行下一系统功能检查, 如图 13;

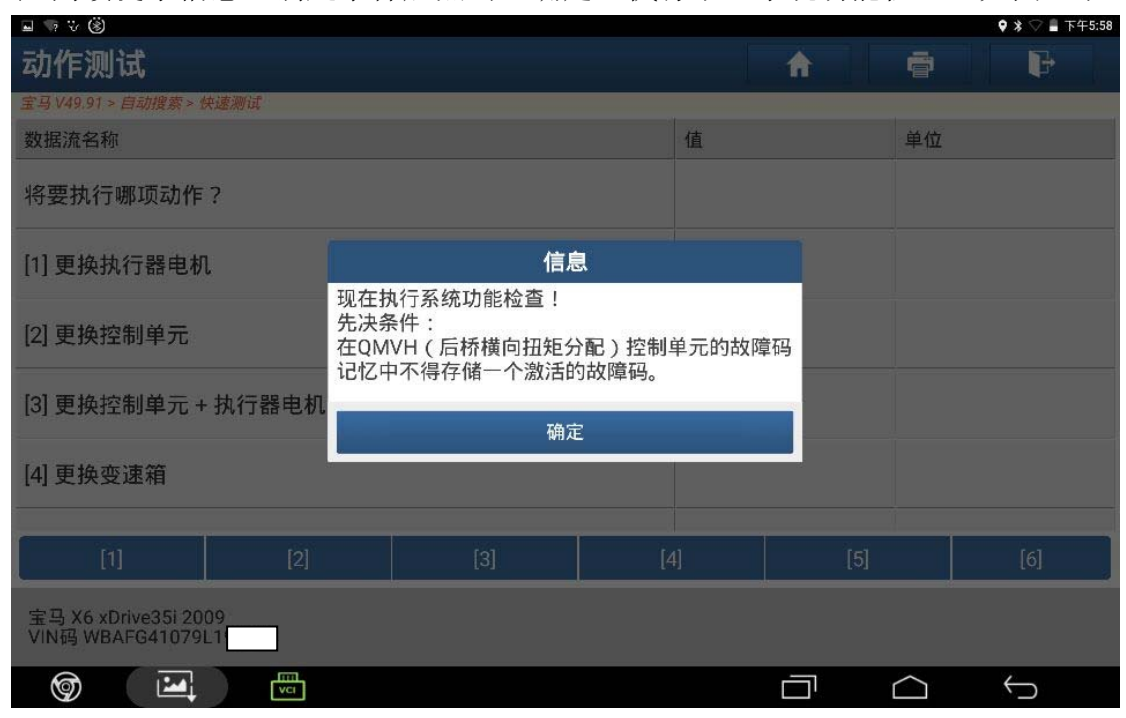

图 13

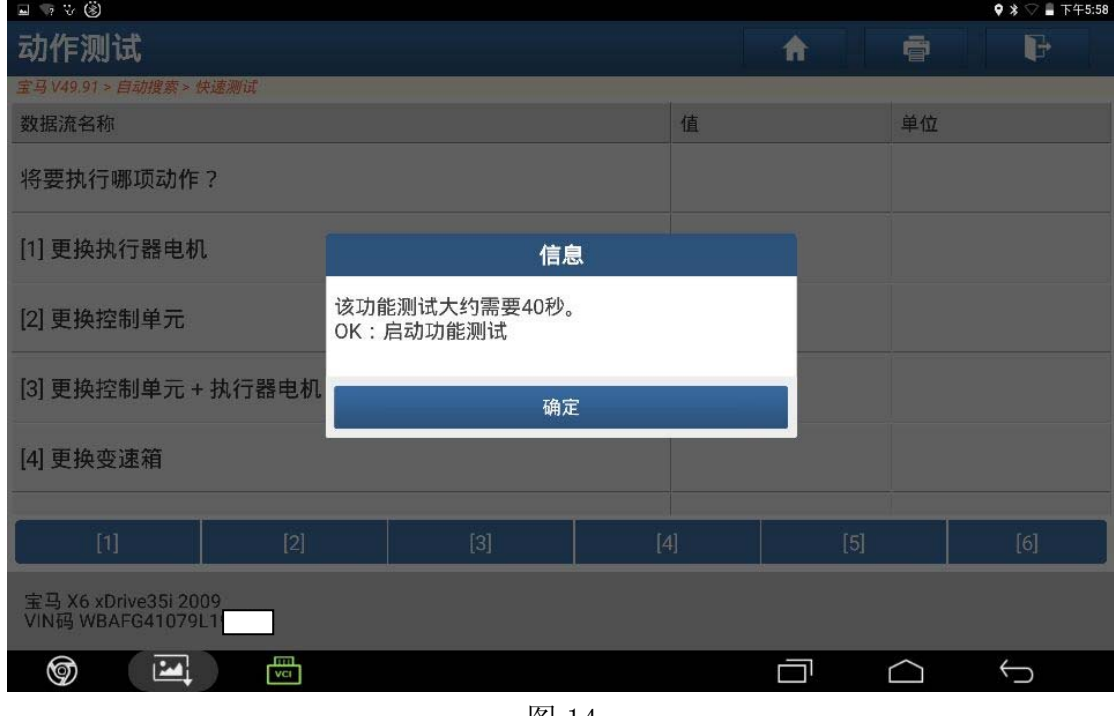

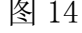

15).功能测试成功,点击"确定",如图 15;

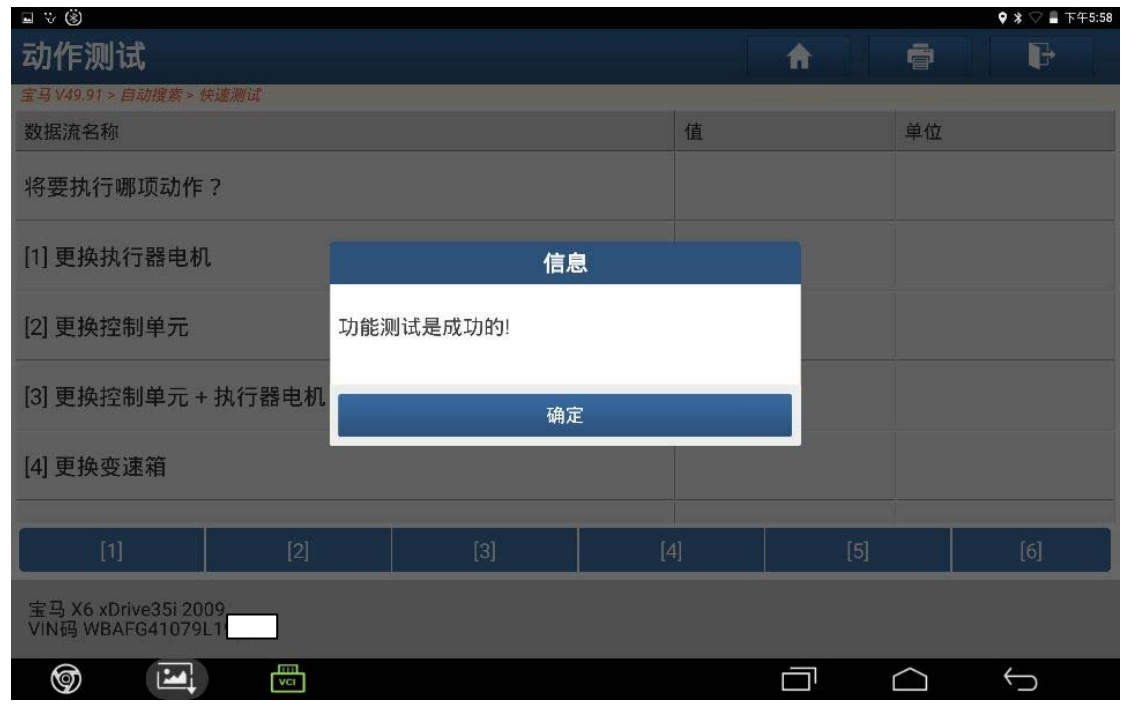

图 15

16). 进入系统读取无故障码, 路试一切正常, 更换二手 QMVH 匹配成功, 如图 16;

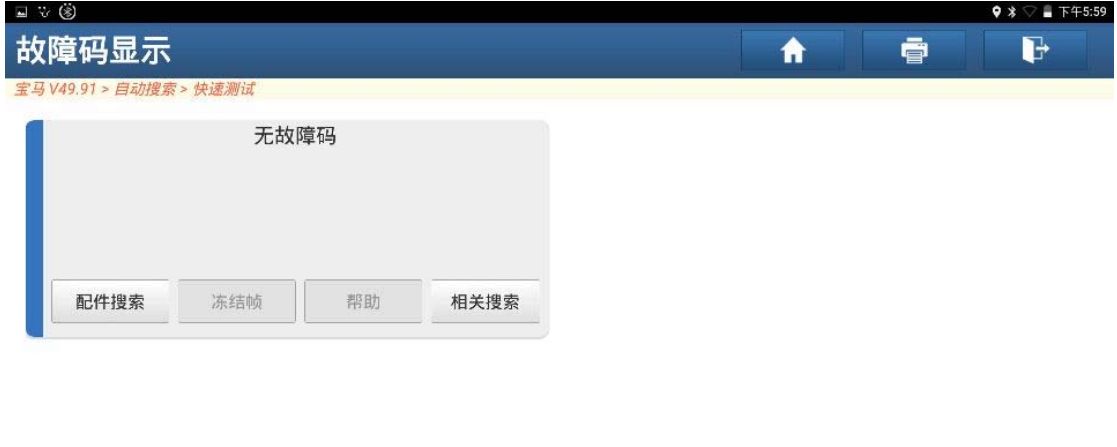

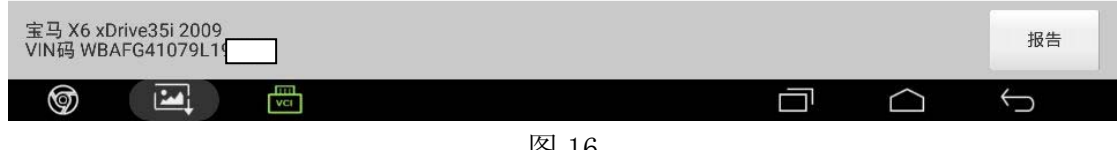

图 16

## 声明:

 该文档内容归深圳市元征科技股份有限公司版权所有,任何个人和单位不经同 意不得引用或转载。